# 道路損傷等通報システム

操作マニュアル

静岡市建設局道路部 道路保全課管理係

## 1. 静岡市LINE公式アカウントを友だち追加してください。※初回利用時のみ

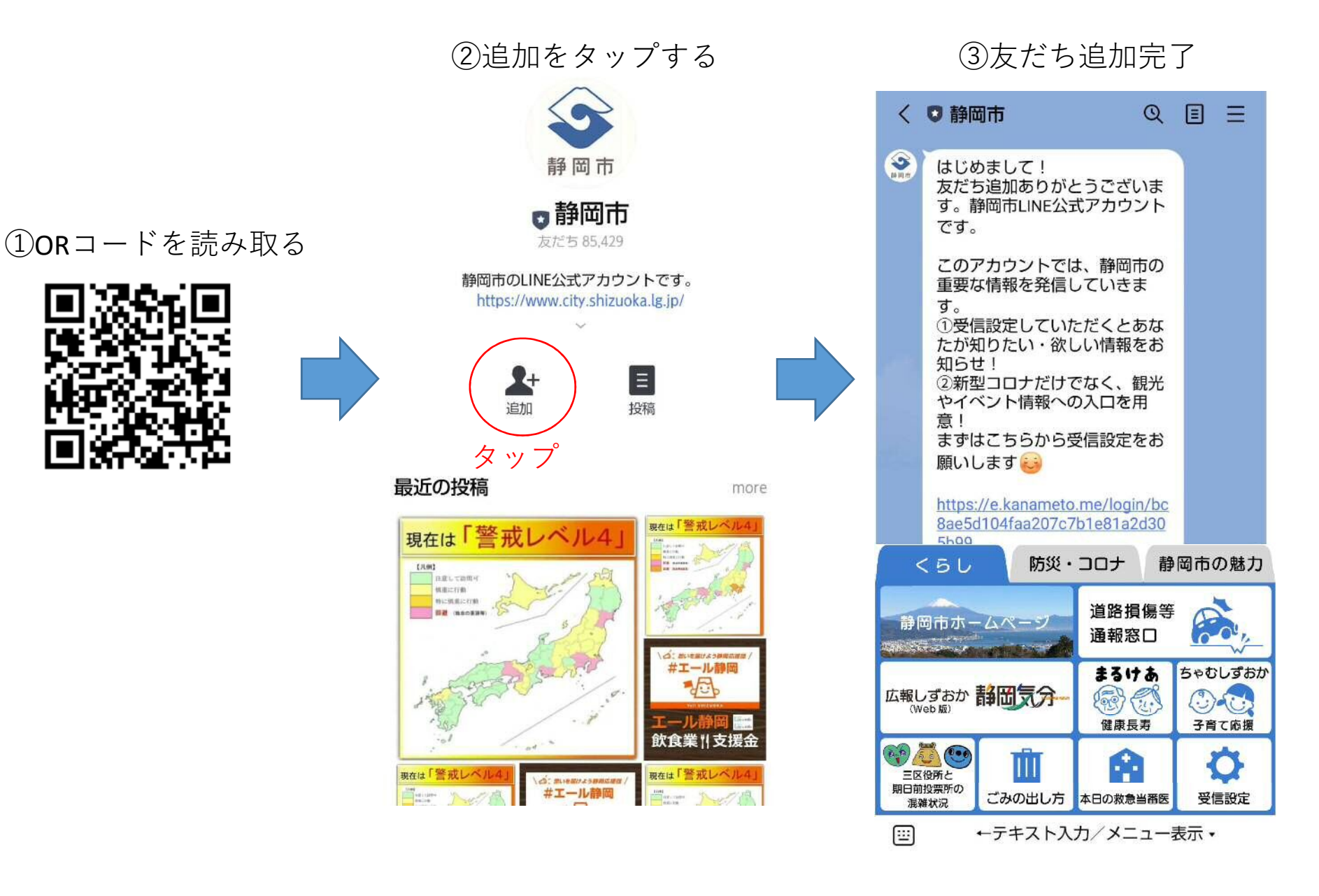

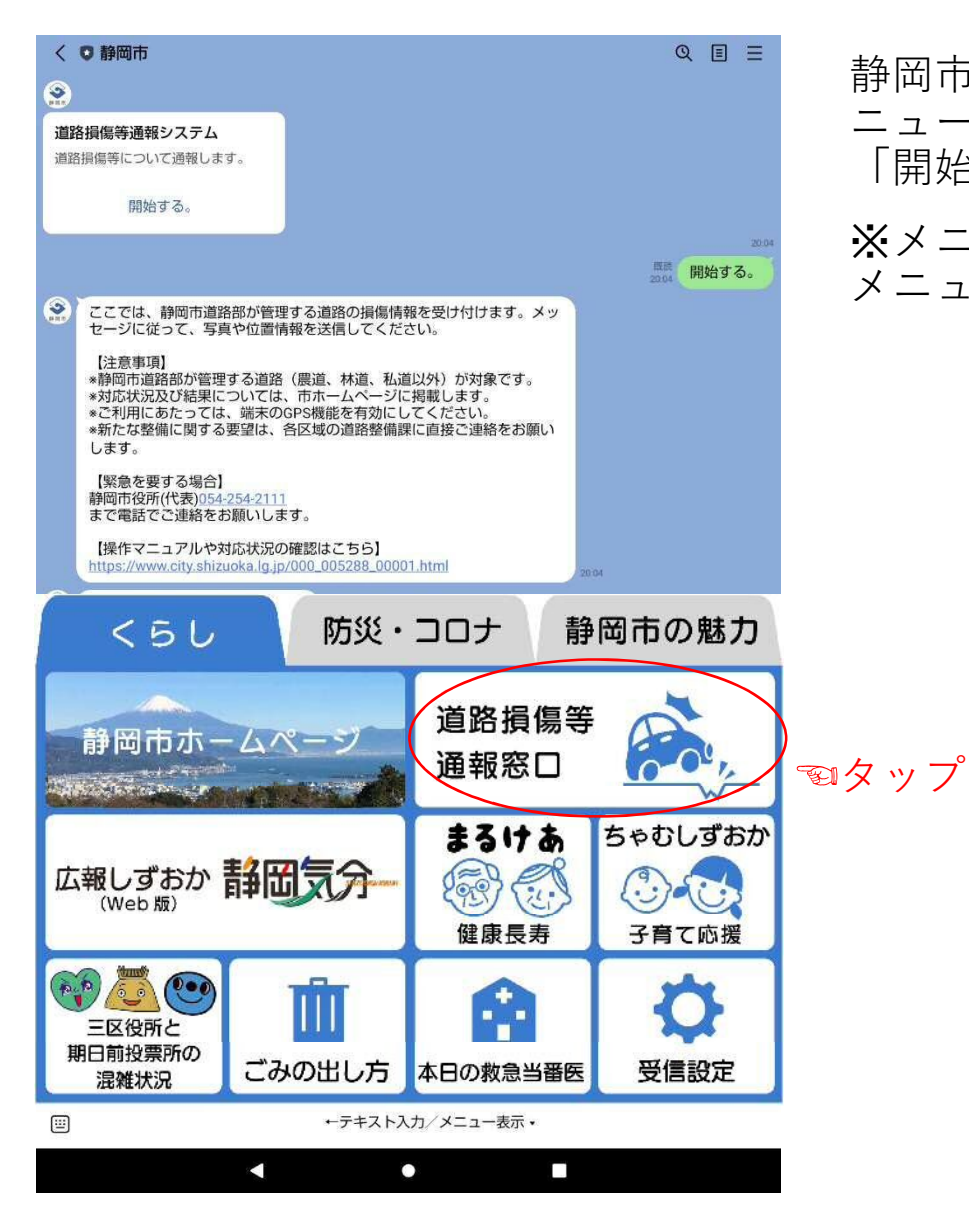

静岡市LINE公式アカウントのトーク画面下のメ ニューから、「道路損傷等通報窓口」を選択し、 「開始する」をタップしてください。

※メニューが表示されていない場合は、画面下の メニュー表示をタップしてください。

#### 3.注意事項を確認のうえ、通報を開始する場合は、「はい」を選択してください。

緊急を要する場合は、静岡市役所(代表)054-254-2111まで電話でご連絡をお願いします。

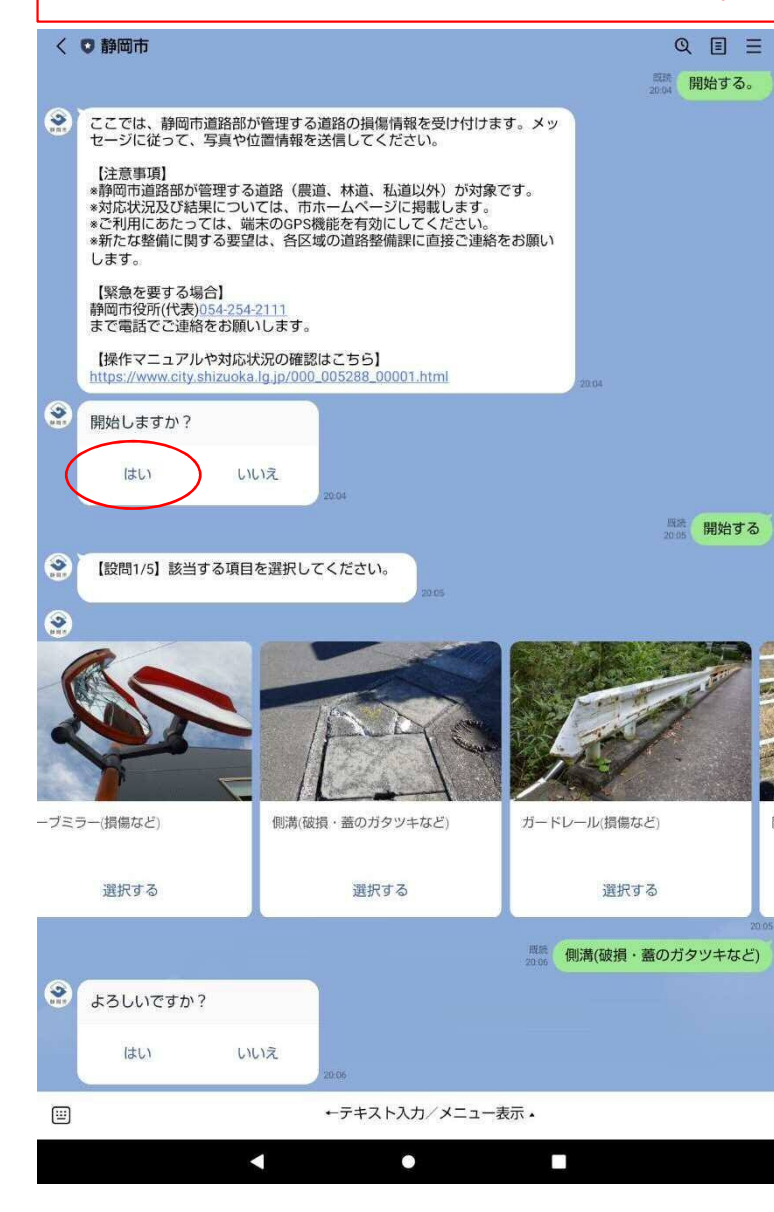

【注意事項】

※静岡市道路部が管理する道路(農道、林道、私 道以外)が対象です。

※対応状況及び結果については、市ホームページ に掲載します。

※ご利用にあたっては、端末のGPS機能を有効に してください。

※新たな整備に関する要望は、各区域の道路整備 課に直接ご連絡をお願いします。

#### 4. 損傷している施設を選択してください。

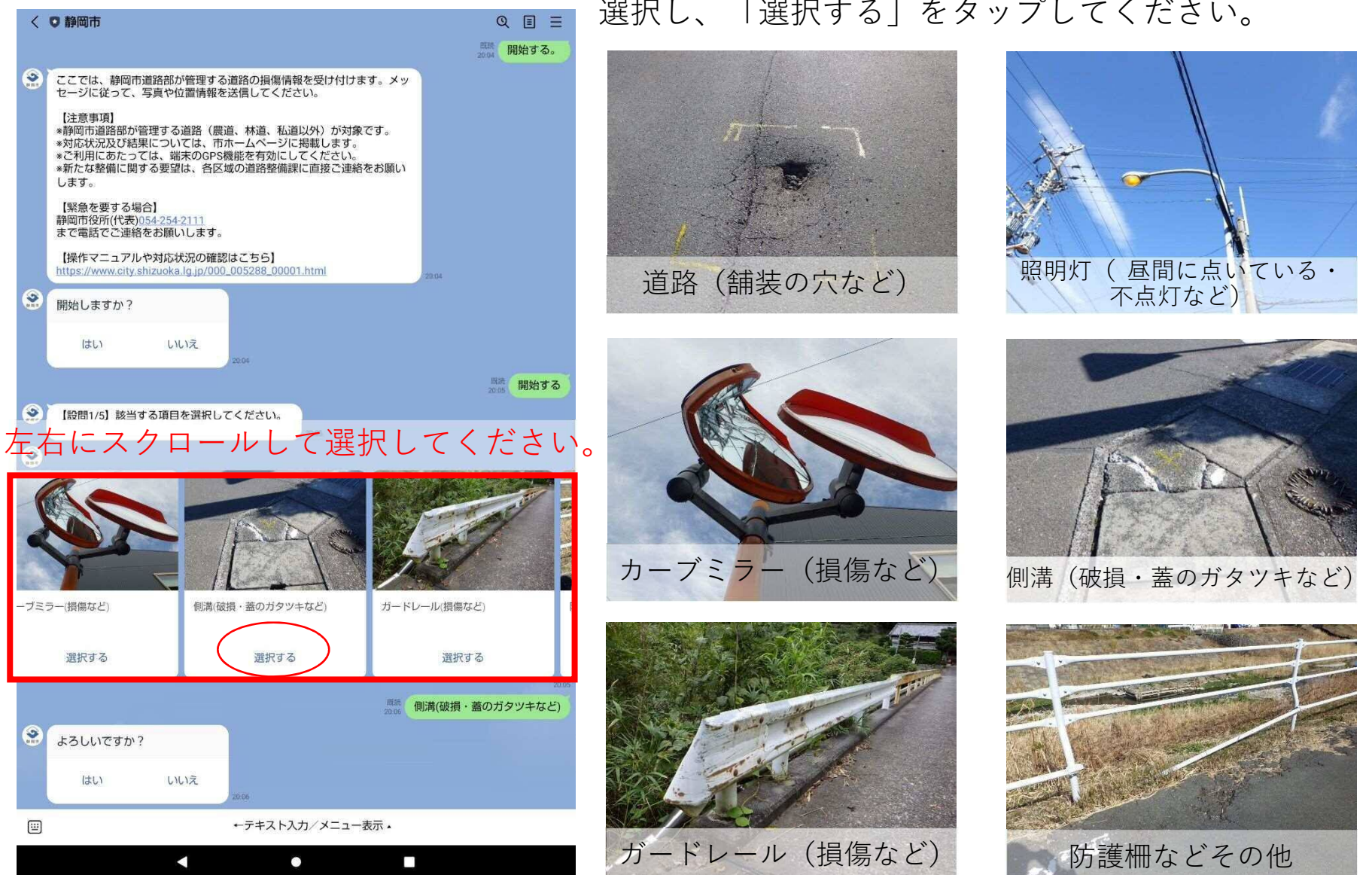

該当する施設を6項目(左右にスクロール)の中から 選択し、「選択する」をタップしてください。

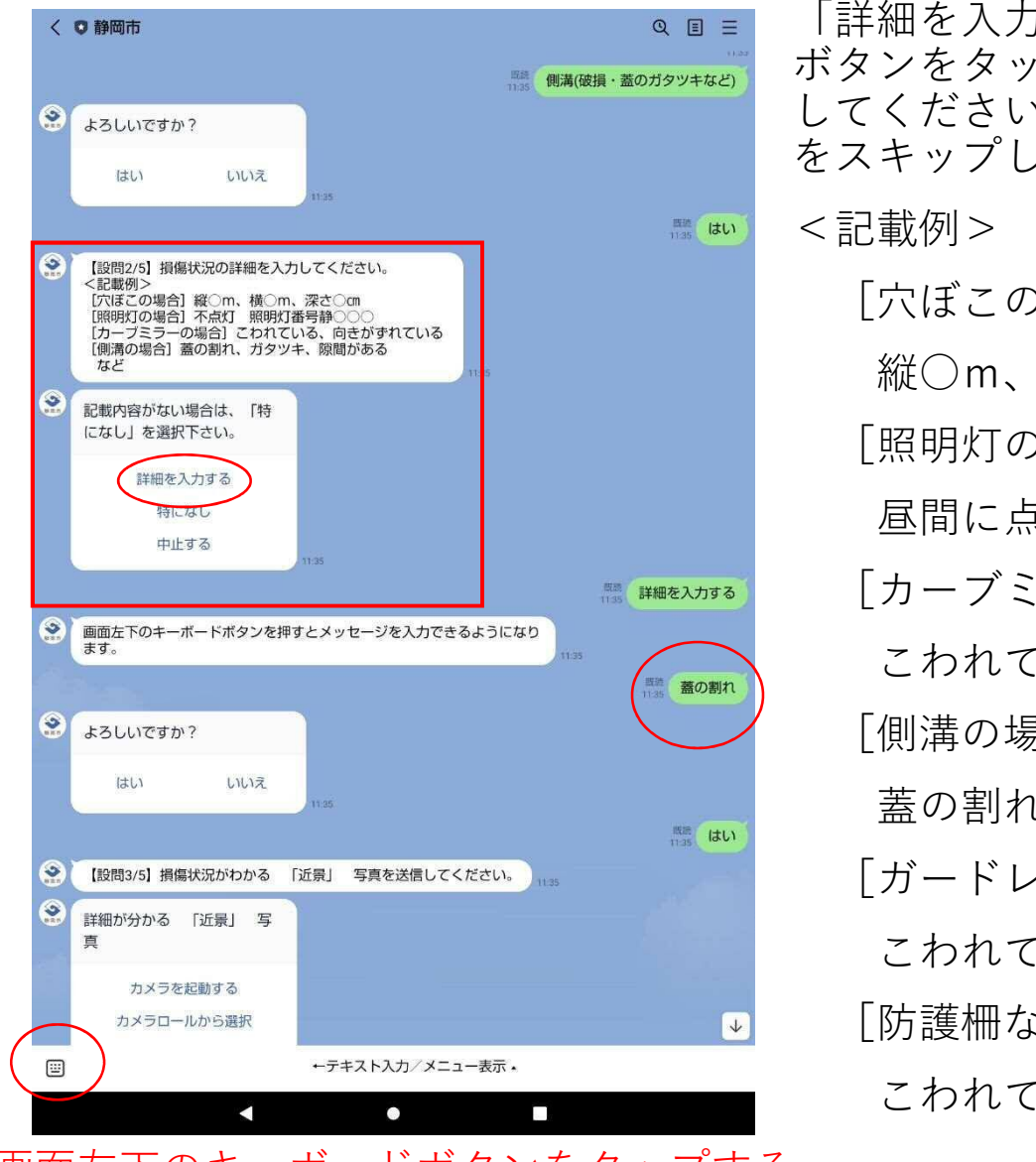

|画面左下のキーボードボタンをタップする| スペイン おおし かんどう など など とメッセージを入力できるようになります。

「詳細を入力する」を選択し、画面左下のキーボード ボタンをタップして、記載例を参考に損傷状況を入力 してください。「特になし」を選択した場合は、設問 をスキップします。 [穴ぼこの場合] 縦○m、横○m、深さ○㎝ [照明灯の場合] 昼間に点いている、不点灯 照明灯番号静○○○ [カーブミラーの場合] こわれている、向きがずれている [側溝の場合] 蓋の割れ、ガタツキ、隙間がある [ガードレールの場合] こわれている [防護柵などその他の場合] こわれている

## 6.損傷状況がわかる「近景」写真を送信してください。

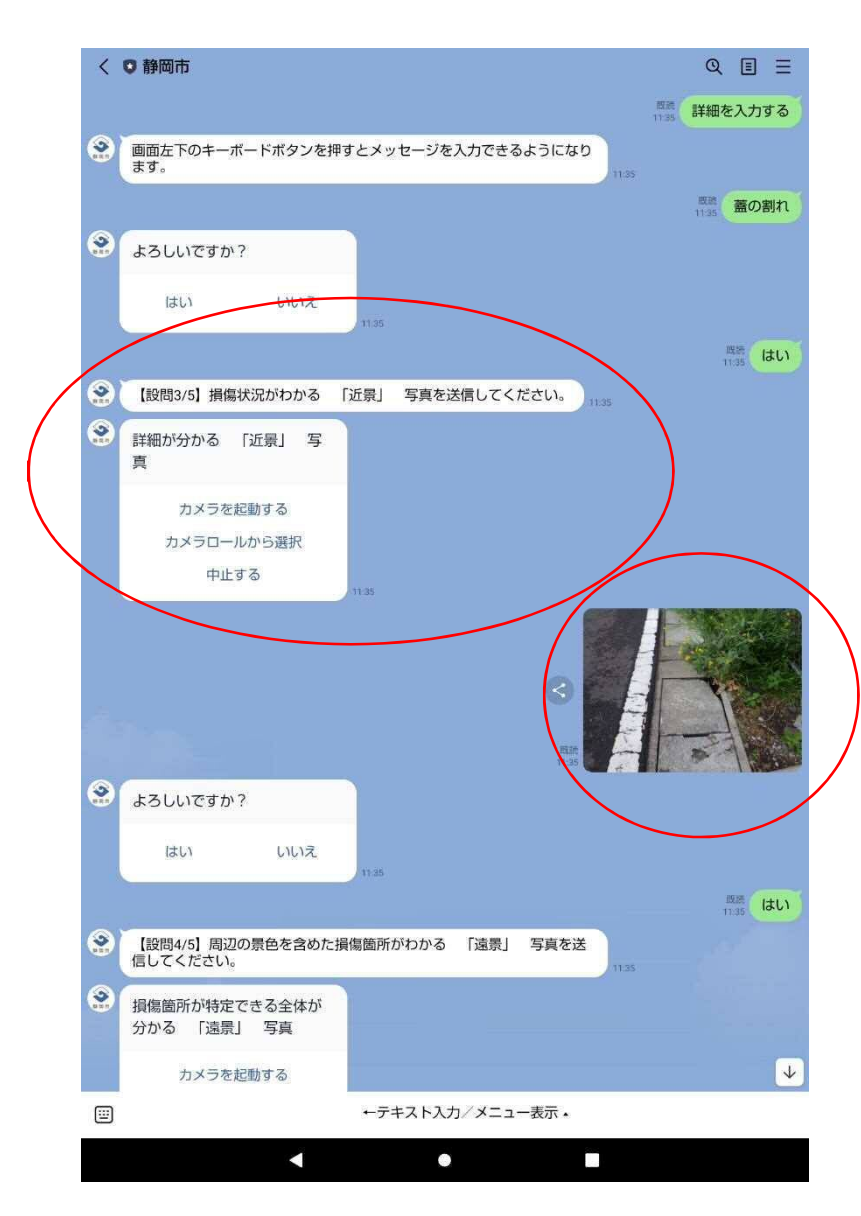

その場で撮影する場合は、「カメラを起動する」を 選択してください。カメラアプリが立ち上がります ので、撮影して送信してください。

保存済み写真を選択する場合は、「カメラロールか ら選択」を選択してください。保存された写真から 選択し、送信してください。

#### 7.周辺の景色を含めた損傷箇所がわかる「遠景」写真を送信してください。

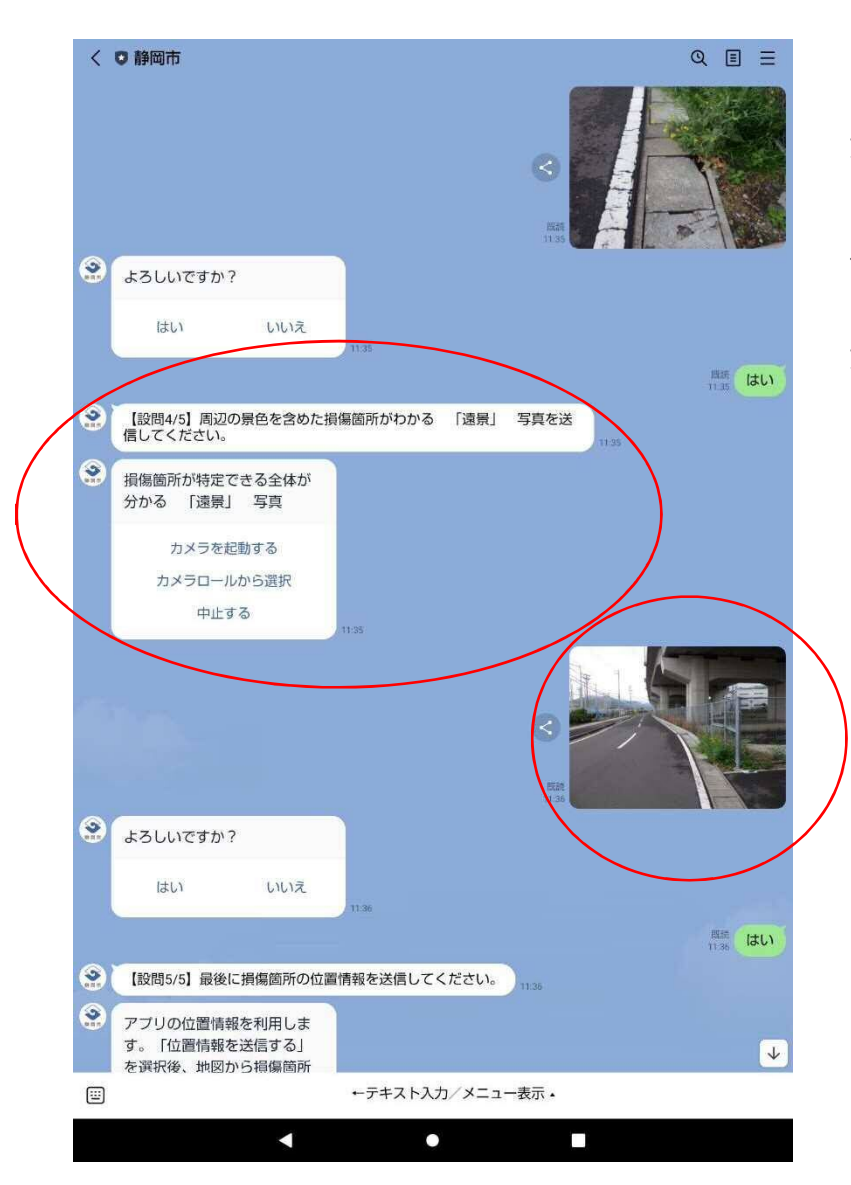

その場で撮影する場合は、「カメラを起動する」を 選択してください。カメラアプリが立ち上がります ので、撮影して送信してください。

保存済み写真を選択する場合は、「カメラロールか ら選択」を選択してください。保存された写真から 選択し、送信してください。

※損傷箇所が特定できる全体がわかる「遠景」写真 を送信してください。

## 8.損傷箇所の位置情報を送信してください。

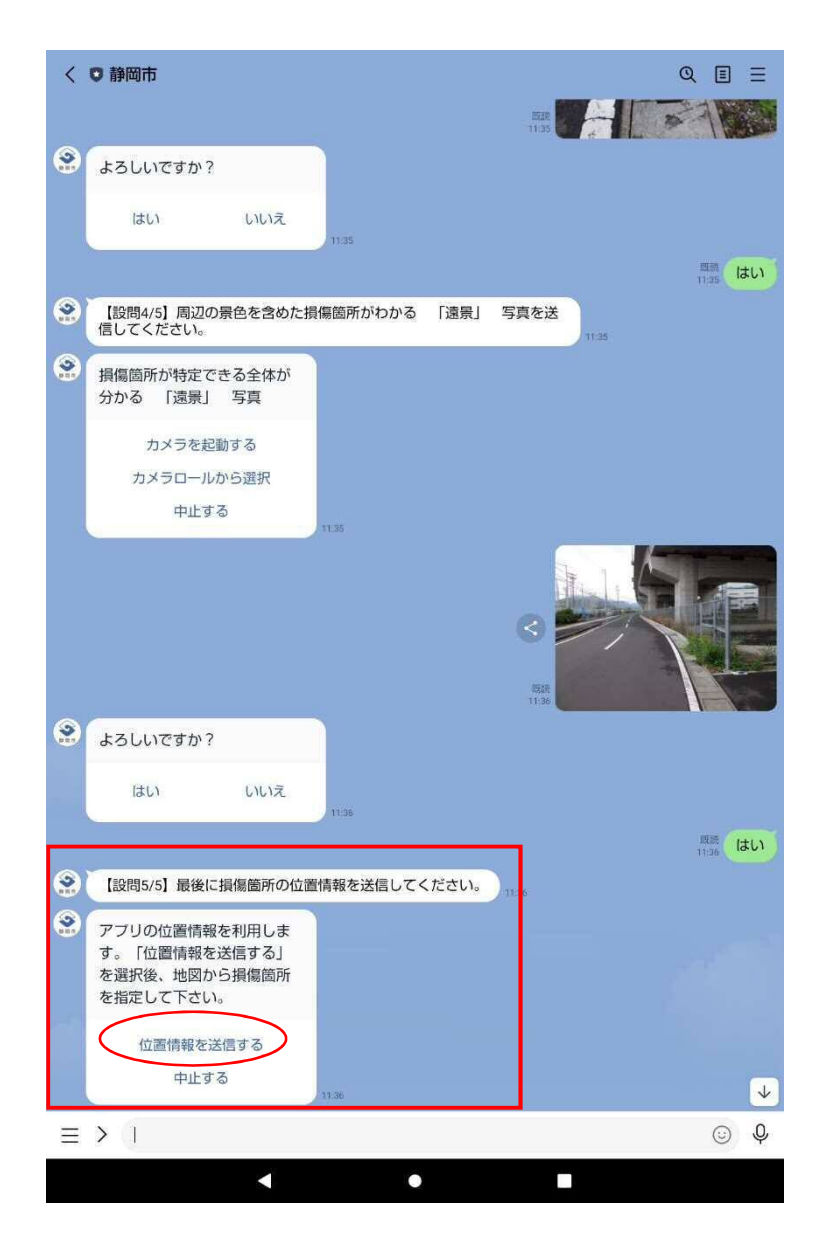

LINEアプリの位置情報を利用します。「位置情報を 送信する」を選択後、地図から損傷箇所を指定して ください。

GoogleMap が立ち上がります。

※端末のGPS機能を有効にする必要があります。

## 9.損傷箇所の位置情報を送信してください。

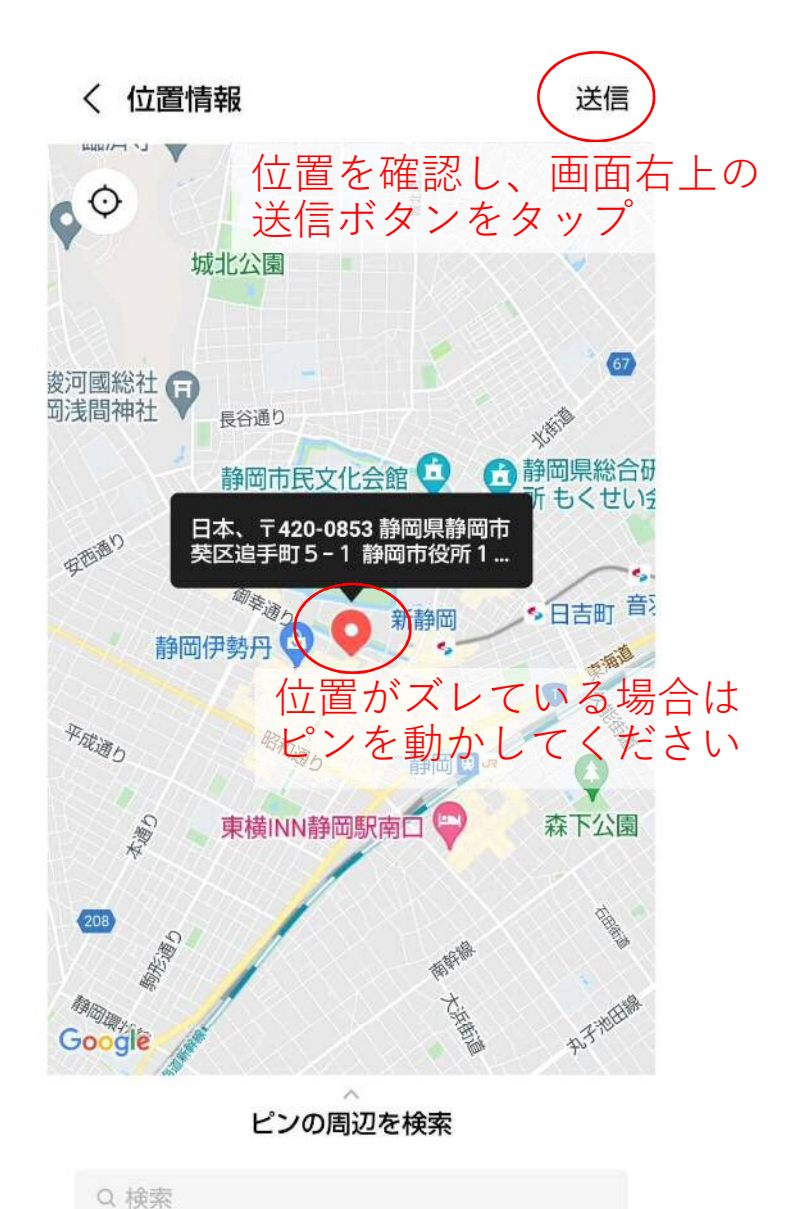

GPS機能が有効なら現在位置が地図上にピンで表示 されます。

損傷箇所の位置が正しいか確認してください。

もし位置がズレている場合は手動でピンを該当位置 に動かして送信してください。

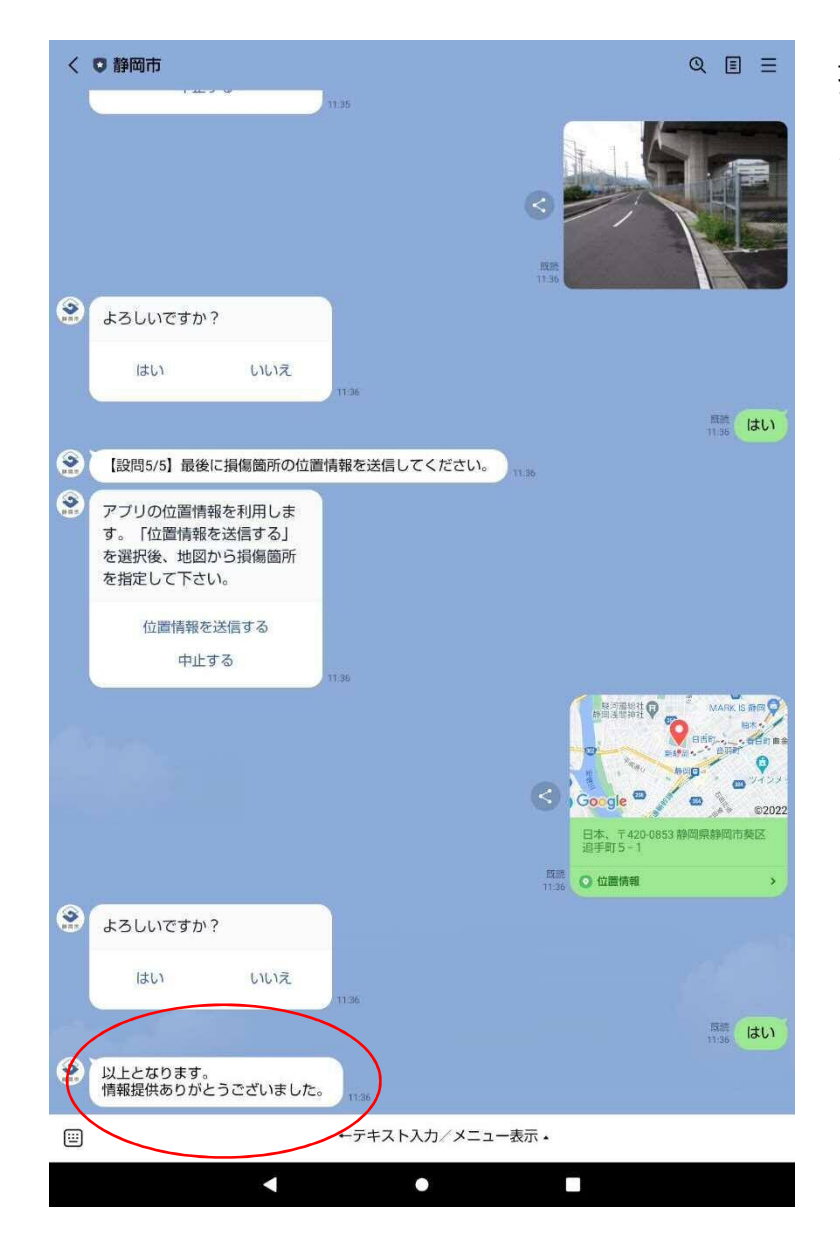

提供いただいた情報については、対応状況及び結果 を月ごとにとりまとめ、市ホームページに掲載しま すので、そちらをご確認ください。